# **Upgrade AIP Core**

- [Step 1 Run the installer](#page-0-0)  $\bullet$
- [Step 2 Check the cast.ms.home property on each AIP Node](#page-3-0)
- [Step 3 Restart AIP Node](#page-4-0)
- [Step 4 Check new AIP Core release is registered in AIP Console](#page-4-1)
- [Step 5 Check schema version \(optional\)](#page-4-2)
	- [Using AIP Console](#page-4-3)
	- [Using CAST Server Manager](#page-5-0)

**Summary**: This section describes the upgrade process for **AIP Core**. This process must be repeated on **each AIP Node** you want to upgrade O to a new release of AIP Core. When AIP Core has been upgraded, you must then perform an **[Application and schema upgrade](https://doc.castsoftware.com/display/DASHBOARDS/Application+and+schema+upgrade)** to upgrade your Applications and their associated schemas to match the new AIP Core release.

#### <span id="page-0-0"></span>Step 1 - Run the installer

Right click the **setup.bat** file located in the folder created during the **unzip process** and choose **Run as Administrator** in the contextual menu:

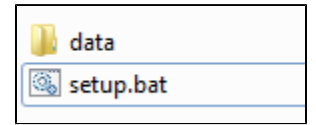

When the installer loads, ensure that the **Upgrade** option is selected as shown below, then click **Next**:

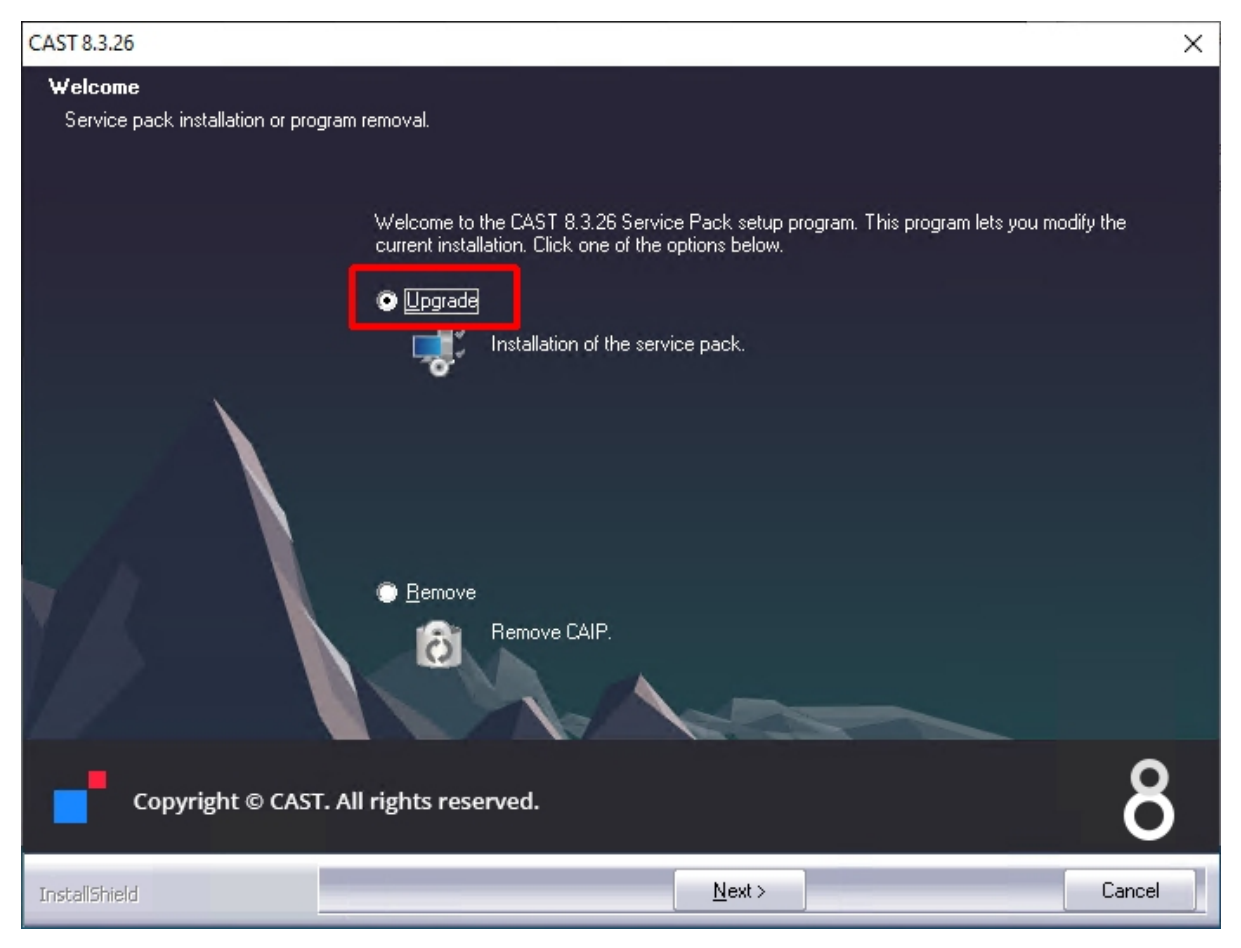

Accept the **License Agreement** and then click **Next**:

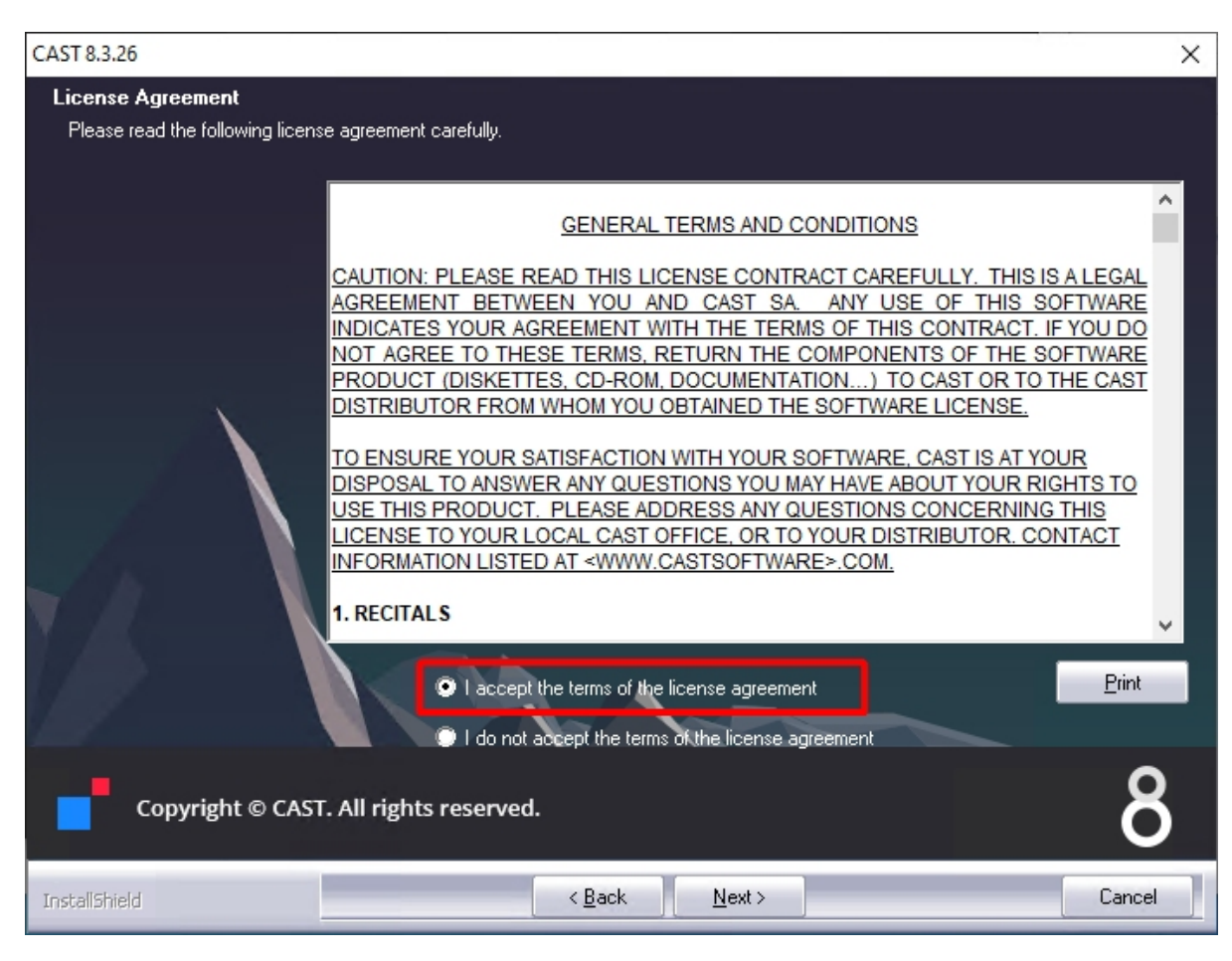

Click **Install** to start the process:

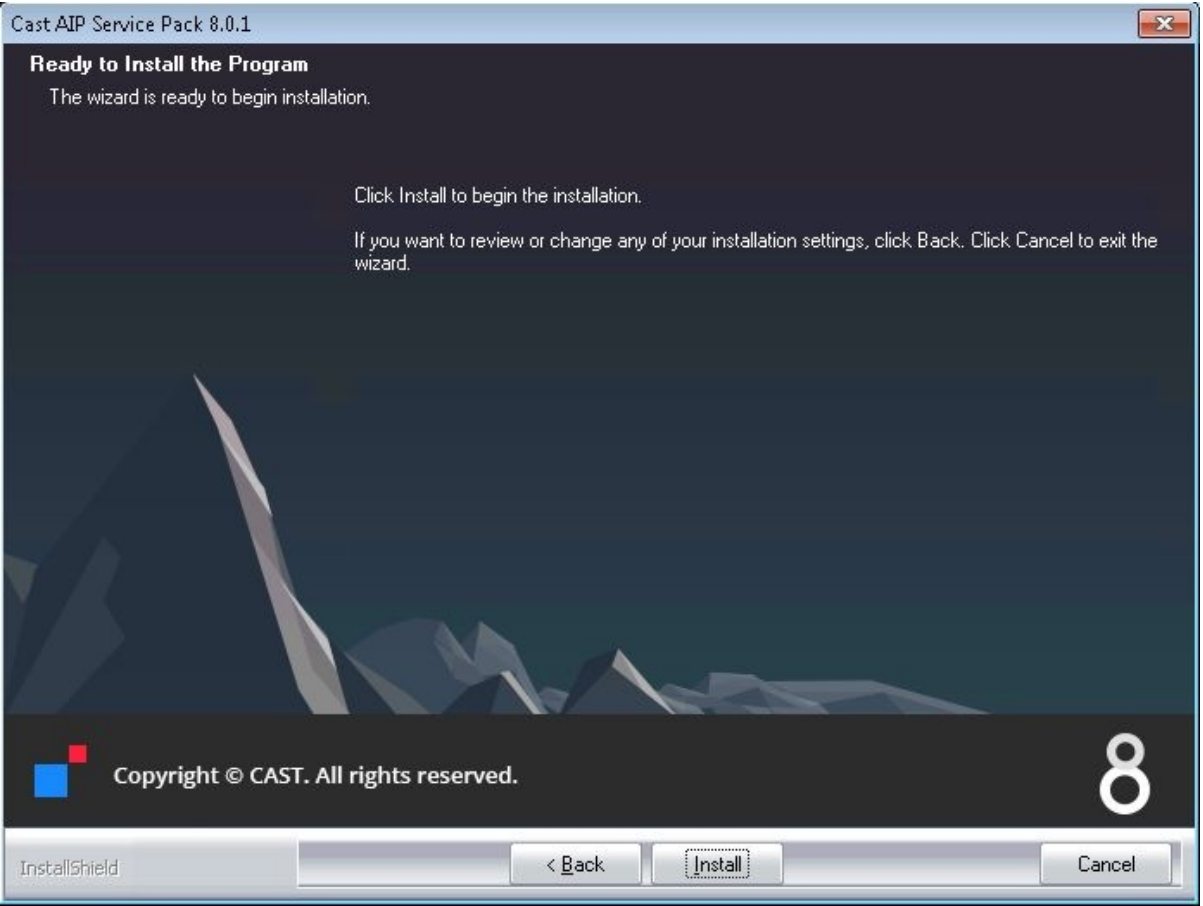

If the Service Pack installer detects any changes to files in the CAST AIP installation folder a popup message will be displayed informing you of this (this will not block the installation). Note that this popup will never be shown if you are installing CAST AIP in "standalone" mode without any previous installation of CAST AIP present on the workstation). Click **OK** to continue the installation process.

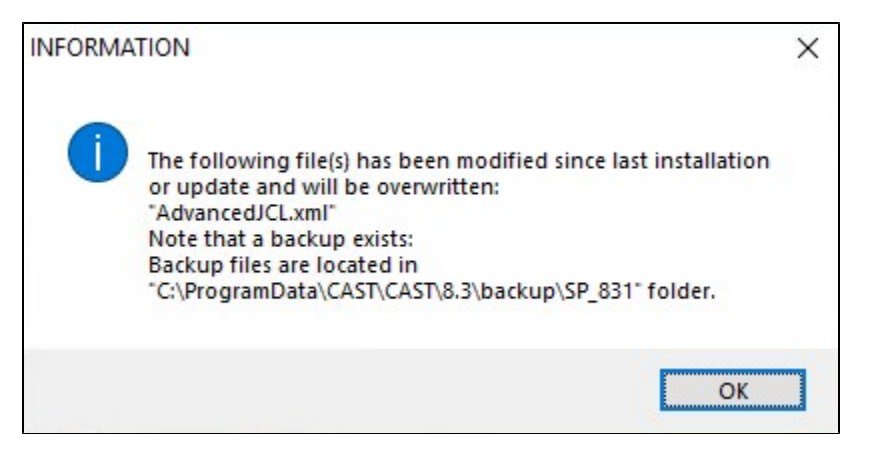

On completion, you will be given the choice to launch **CAST Server Manager**. Click **Finish** to complete the process:

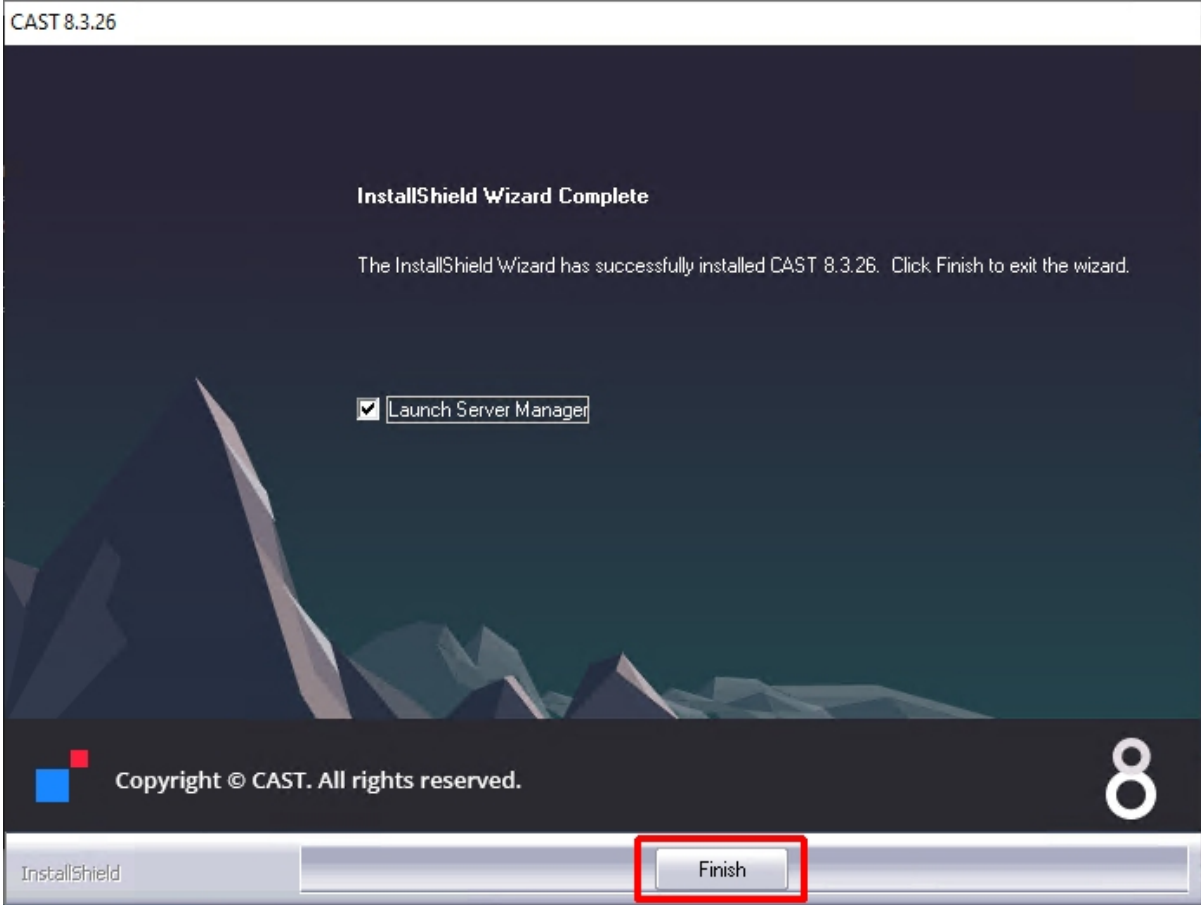

The **Add or remove programs** option in Microsoft Windows will show the updated release number for AIP Core:

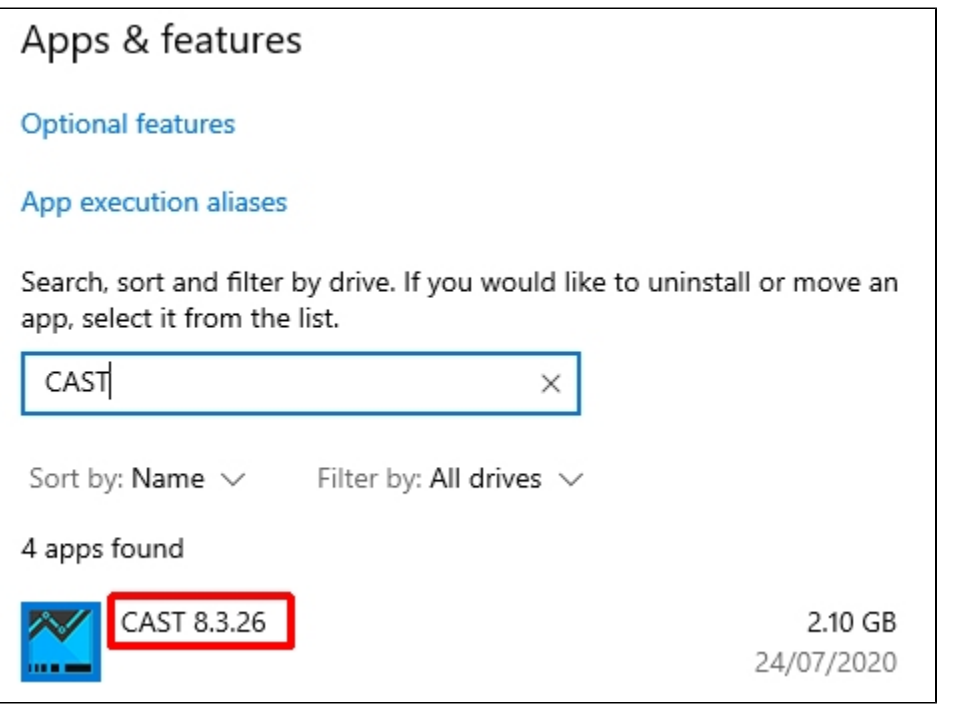

<span id="page-3-0"></span>⊙ When running the AIP Core setup in an upgrade scenario, the setup will **NOT** install the .NET Framework even if it is not present on the target server at all. In this scenario, it is the responsibility of the end-user to install the required .NET Framework.

#### Step 2 - Check the cast.ms.home property on each AIP Node

On **each AIP Node** where you have updated AIP Core, open the following file with a text editor:

%PROGRAMDATA%\CAST\AipConsole\AipNode\aip-node-app.properties Older releases: <installation\_folder>\AipNode\data\aip-node-app.properties

Locate the cast.ms.home property and ensure that the path points to your up-to-date installation of AIP Core. If you routinely install AIP Core in the default location, then there should be nothing to change:

```
# =============================
# CAST AIP Installation folder
# -----------------------------
cast.ms.home=C:/Program Files/CAST/8.3
```
Save the file if you made any changes.

#### <span id="page-4-0"></span>Step 3 - Restart AIP Node

Restart the **AIP Node** - re-run the start shortcut or restart the the Windows service.

### <span id="page-4-1"></span>Step 4 - Check new AIP Core release is registered in AIP Console

Browse to your AIP Console URL http://<server>:8081/ui/index.html, login to AIP Console with a user that has the **[ADMIN role](https://doc.castsoftware.com/display/AIPCONSOLEDRAFT/Administration+Center+-+Security+-+User+Roles)** and check that your **AIP Node(s)** are showing the correct release of AIP Core, in **[Administration Center - Nodes](https://doc.castsoftware.com/display/AIPCONSOLEDRAFT/Administration+Center+-+Nodes)**:

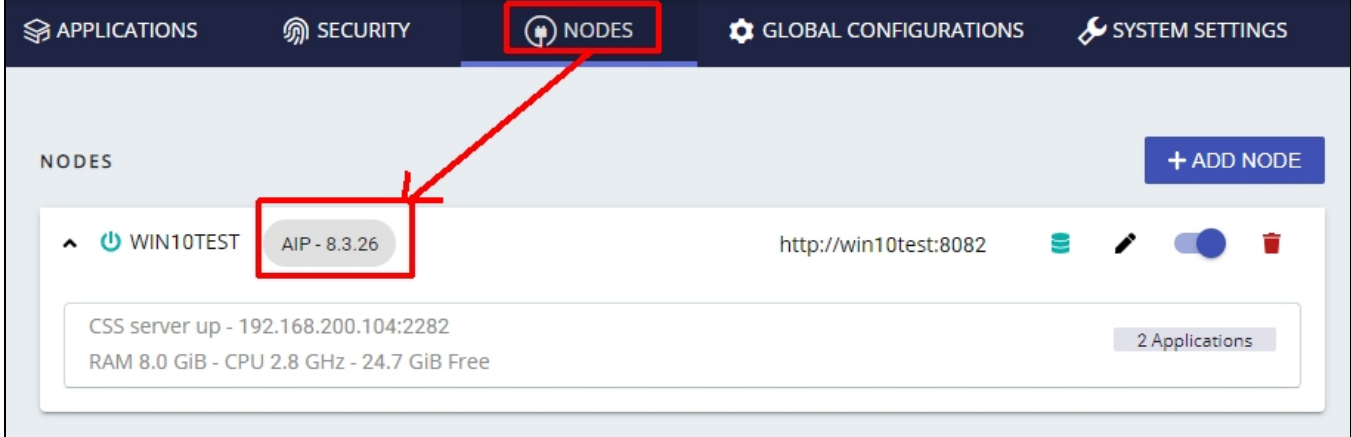

#### <span id="page-4-2"></span>Step 5 - Check schema version (optional)

If you want to check which schemas (and therefore which Applications) will require a **schema upgrade**, you can do so using **AIP Console** or using **CAST Server Manager** installed on the **AIP Node**:

#### <span id="page-4-3"></span>Using AIP Console

Browse to your **AIP Console URL** http://<server>:8081/ui/index.html, login to AIP Console with a user that has the **[ADMIN role](https://doc.castsoftware.com/display/AIPCONSOLE/Administration+Center+-+Security+-+User+Roles)** and switch to the **Admin Center**:

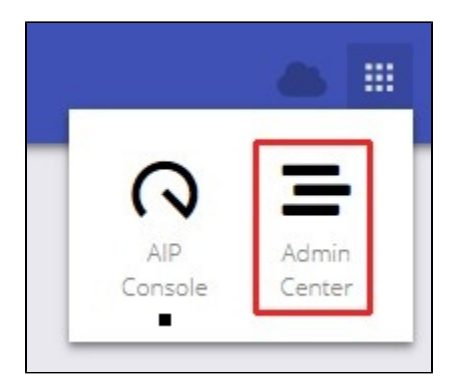

Now move to the **[Applications panel](https://doc.castsoftware.com/display/AIPCONSOLE/Administration+Center+-+Applications)**:

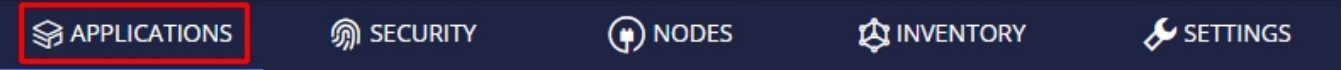

Any application that is **eligible for upgrade** (i.e. the AIP Node on which the Application is located is installed with a release of AIP Core that is newer than the release of AIP Core used for the most recent snapshot) will be flagged with the following icon:

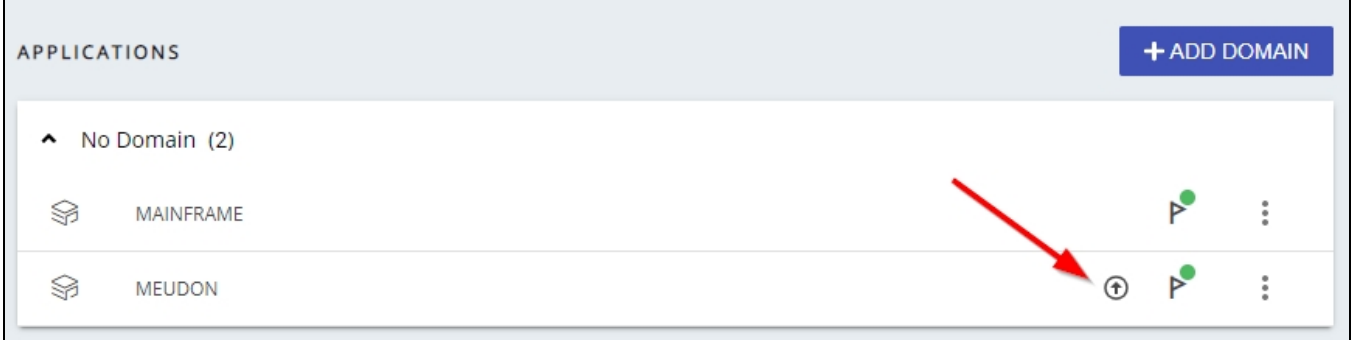

## <span id="page-5-0"></span>Using CAST Server Manager

Connect to the relevant CAST Storage Service/PostgreSQL instance and you should see all schemas that need an update in the **Combined installation (out-of-date)** section:

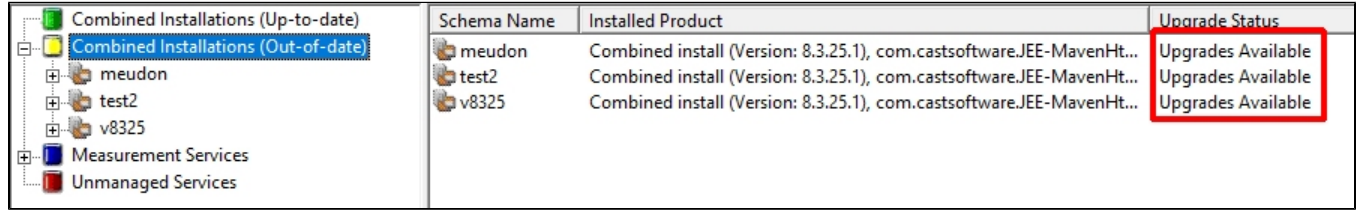